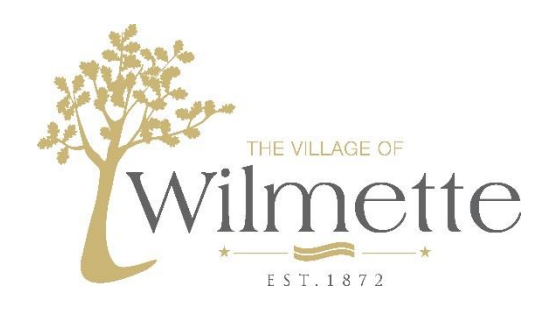

## Remove Linked Account

Have you moved to another address in Wilmette and need to update your linked account information? Follow these simple steps:

- 1. Sign in to your account (See Citizen Self Service Guide if you need help with this)
- 2. Near the top right of the screen, click on the button that looks like a person and choose "My Account"

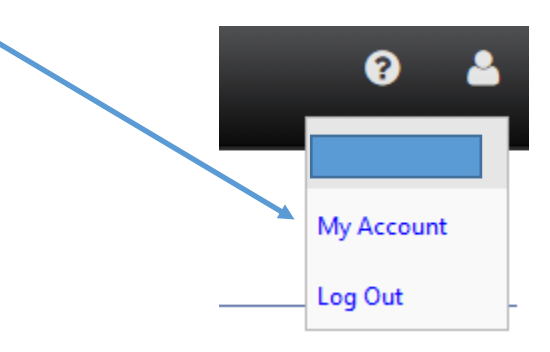

- 3. From the "Utility Billing Accounts" area at the bottom of the screen, click on the hyperlink to remove any unneeded accounts.
- 4. Click on "link to account" to add any new accounts that you wish.